## **Manual de Instalación y Configuración**

**Pág.**

## **Índice**

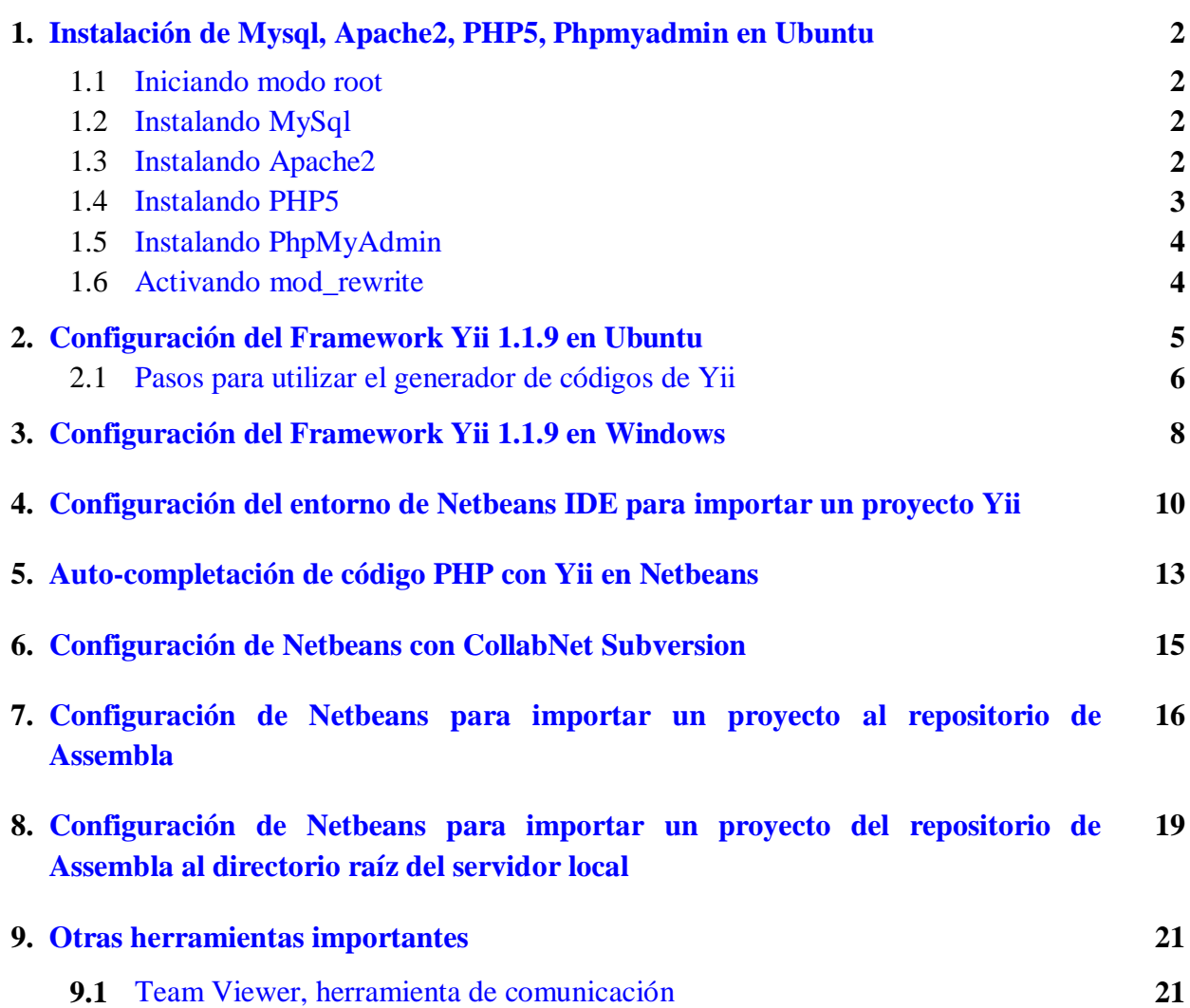

### <span id="page-1-0"></span>**1. Instalación de MySql + Apache + PHP + PhpMyAdmin en Ubuntu**

La instalación se llevará a cabo por consola, hay muchas maneras sencillas de hacerlo mediante el uso de herramientas gráficas como lo son Synaptic.

#### <span id="page-1-1"></span>**1.1- Iniciando modo root:**

Lo primero que debe hacer es abrir una terminal e iniciar en modo root para poder ganar privilegios y utilizar apt-get:

**sudo su**

Se recomienda que hacer un update y un upgrade del sistema:

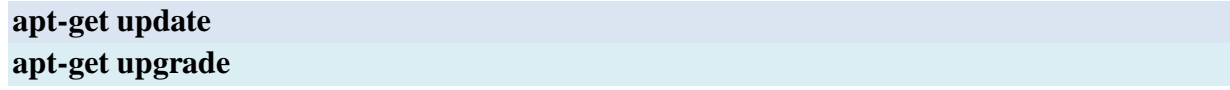

#### <span id="page-1-2"></span>**1.2.- Instalando MySql:**

En primer lugar lo que se hará es instalar MySql, mediante el siguiente comando:

#### **apt-get install mysql-server mysql-client**

El proceso de descarga e instalación iniciará y se le pedirá que ingrese la contraseña para el usuario root de MySql.

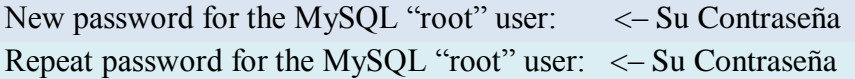

Ya con esto se tiene instalado el servidor mysql.

#### <span id="page-1-3"></span>**1.3.- Instalando Apache2:**

Se debe instalar el servidor web apache2, la cual se instala ejecutando el siguiente comando:

#### **apt-get install apache2**

Se descargaran los paquetes y se instalará automáticamente, para verificar la instalación, colocar la siguiente dirección en el navegador **http://localhost/**, se debe ver el siguiente mensaje:

# **It works!**

#### <span id="page-2-0"></span>**1.4.- Instalando PHP5:**

El cual se instala ejecutando el siguiente comando:

#### **apt-get install php5 libapache2-mod-php5**

Reiniciar el servidor apache2 mediante el siguiente comando para aplicar los cambios: **/etc/init.d/apache2 restart**

**Adicional:** Es recomendable instalar los siguientes módulos de php.

**apt-get install**

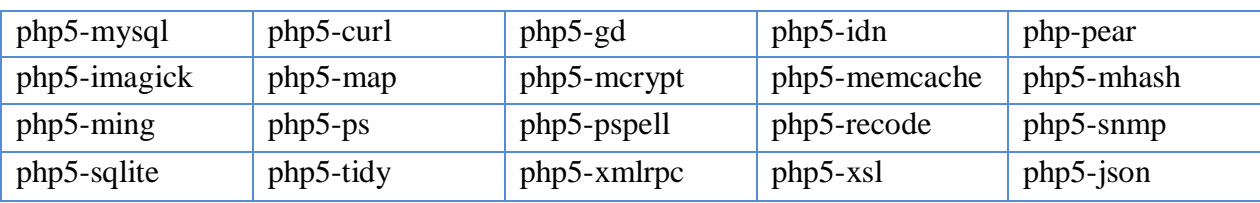

Reiniciar nuevamente el servidor apache2:

```
/etc/init.d/apache2 restart
```
Para verificar que todo lo instalado funciona, se puede realizar la siguiente prueba:

Crear un archivo llamado **info.php** en el directorio **/var/www/** con el siguiente contenido

```
<?php
  phpinfo();
?>
```
**Nota:** En caso de no poderse crear el arhivo, asignar permisos al directorio www en la terminal **sudo chmod 777 -R /var/www/**

Abrir el navegador y acceder a la siguiente ruta: **http://localhost/info.php** y se debería ver lo siguiente:

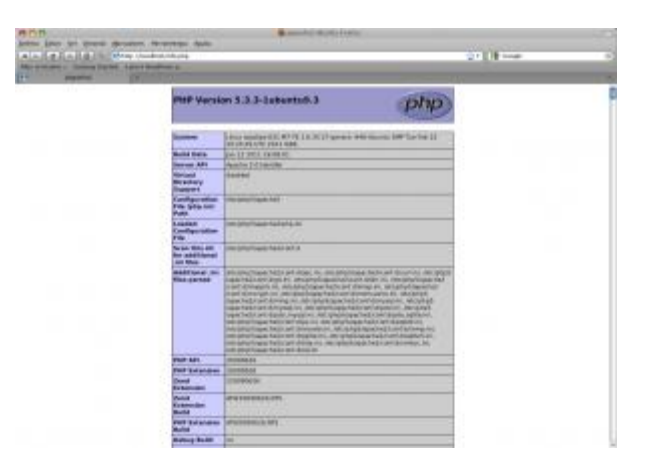

#### <span id="page-3-0"></span>**1.5.- Instalando PhpMyAdmin:**

Para instalar PhpMyAdmin basta con ejecutar el siguiente comando:

#### **apt-get install phpmyadmin**

En el proceso de instalación se veran las siguientes preguntas:

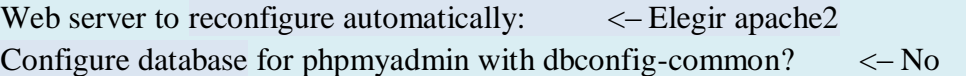

Una vez realizados estos pasos se puede acceder al PhpMyAdmin mediante la siguiente ruta **http://localhost/phpmyadmin/**, se debe indicar el nombre de usuario y clave.

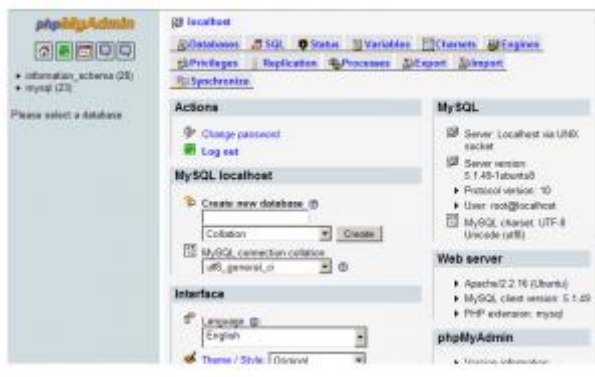

#### <span id="page-3-1"></span>**1.6.- Activando mod\_rewrite**

Verificar que el modulo este habilitado y activado, para ello en la terminal se ejecuta el siguiente comando:

#### **a2enmod rewrite**

Luego se debe modificar el archivo host que se encuentra en la ruta

/etc/apache2/sites-enabled/000-default, ejecutando el siguiente comando:

#### **gedit /etc/apache2/sites-enabled/000-default**

En el archivo se debe cambiar *AllowOverride None a AllowOverride All.* Guardar los cambios y se reinicia el apache2 mediante el siguiente comando:

#### **/etc/init.d/apache2 force-reload**

Ya con eso se tiene activado el mod\_rewrite.

### **2. Configuración del Framework Yii 1.1.9 en Ubuntu**

<span id="page-4-0"></span>Luego de haberse realizado la instalación manualmente del PHP 5, MySQL, PHPMyAdmin y Apache2.

- 1) Descargar el framework Yii de la página oficial: www.**yii**[framework.com/download/](http://www.yiiframework.com/download/)
- 2) Lo primero que se debe hacer es abrir una terminal e iniciar en modo **root**
- 3) Con el comando **cd** ubicarse en el directorio donde está ubicado el framework Yii.
- 4) Descomprimir el archivo:

**tar xvfz** yii-1.1.9.r3527.tar.gz **ruta\_destino**

La ruta destino debe ser el directorio raíz del servidor web -> **/var/www/**

- 5) Ubicarse con el comando **cd** en la ruta destino y cambiar el nombre del directorio. **cd** /var/www/ **mv** yii-1.1.10.r3566 **yii**
- 6) Asignar permisos al directorio yii. **chmod –R 777 yii**
- 7) Luego crear el directorio para el proyecto, por ejemplo: **mkdir** proyectoWeb
- 8) Ubicarse con **cd** en el directorio "proyectoWeb" y ejecutar **php ../yii/framework/yiic.php webapp ./**

Luego preguntara si desea crear una aplicación web, escribir **yes**.

Los pasos 7 y 8, también se pueden realizar de la siguiente manera, ubicándose en el directorio yii

**cd** /var/www/yii/

Ejecutar

**./yiic webapp** /var/www/**proyectoWeb**

Luego preguntara si desea crear una aplicación web, escribir **yes**.

#### <span id="page-5-0"></span>**2.1 Pasos para utilizar el generador de códigos de Yii**

Una vez creada la aplicación se abre el siguiente archivo:

#### **/var/www/proyectoWeb/protected/config/main.php**

Buscar el siguiente código y se des-comenta el arreglo **"gii"** y se coloca el password, esto es para poder utilizar el generador de código de Yii, donde se puede crear el modelo y el CRUD de las tablas de la base de datos.

```
'modules'=>array(
                // uncomment the following to enable the Gii tool
                /*
                'gii'=>array(
                        'class'=>'system.gii.GiiModule',
                        'password'=>'Enter Your Password Here',
                        // If removed, Gii defaults to localhost only. Edit carefully to taste.
                        'ipFilters'=>array('127.0.0.1','::1'),
                ),
                */
    ),
```
Se debe configurar la conexión a la base de datos, para ello se debe **comentar** el siguiente arreglo:

```
'db'=>array(
       'connectionString' => 'sqlite:'.dirname(__FILE__).'/../data/testdrive.db',
),
```
Luego des-comentar el siguiente arreglo.

```
// uncomment the following to use a MySQL database
/*
'db'=>array(
             'connectionString' => 'mysql:host=localhost;dbname=testdrive',
             'emulatePrepare' => true,
             'username' \Rightarrow 'root',
             'password' \Rightarrow ",
             'charset' \Rightarrow 'utf8',
),
*/
```
En "dbname" colocar el nombre de la base de datos del proyecto, para ello primero debe estar creada en el phpmyadmin, el usuario a colocar es el mismo que se utilizar para ingresar en phpmyadmin, en caso de que el usuario root tenga password colocarla en el respectivo campo.

Para hacer uso del modelo GII se copia en la barra de direcciones algo como http://localhost/nombre aplicacion/index.php?r=gii ; pide el password que se configuro anteriormente en el arreglo gii.

Antes de hacer uso del "Yii code generator", en la base de datos creada, se deben tener todas las tablas a utilizar. Una vez dentro se le da a "Model Generator" y se coloca el nombre de la tabla, se le da a Preview y luego Generate, a continuación se crea el CRUD en "Crud Generator" colocando el nombre del modelo que se acaba de crear.

**Nota:** para el caso de este proyecto web, solo será necesario realizar las indicaciones mencionadas anteriormente, una sola vez, ya que un único proyecto, será el que se monte en el repositorio de versiones de Assembla.

\* Para poder acceder a la aplicación creada, se debe abrir el navegador, colocar la siguiente URL **http://localhost/nombre\_aplicacion**

### **3. Configuración del Framework Yii 1.1.9 en Windows**

- <span id="page-7-0"></span>1) Descargar el framework Yii de la página oficial: www.**yii**[framework.com/download](http://www.yiiframework.com/download)
- 2) Descargar WampServer de la página oficial [http://www.wampserver.com/en/,](http://www.wampserver.com/en/) luego instalar, este ya contiene el Apache, PHP, MySQL y phpMyadmin luego se tendrá por defecto un directorio en:

**C:\wamp**

En la barra de tareas, verificar si el WampServer está activo, si no lo está, pulsar en **Put Online**", que pondrá todos los servicios en funcionamiento.

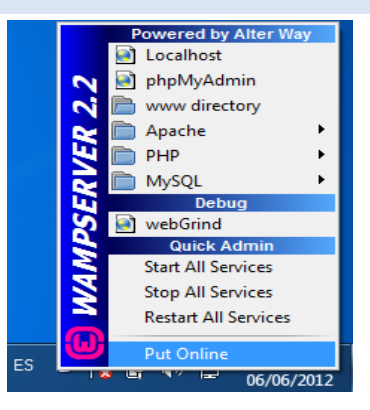

- 3) Para comprobar que funcionan los servicios, abrir un navegador, y escribir la URL **http://localhost**
- 4) Luego de haber descargado Yii, descomprimir -> **yii-1.1.9.r3527.zip** , en: **C:\wamp\www**
- 5) Cambiar el nombre del directorio por: **yii**, para simplificar.
- 6) Ahora debe hacer el path, del framework y de php. **Inicio -> Equipo -> Propiedades -> Configuracion avanzada del sistema.**

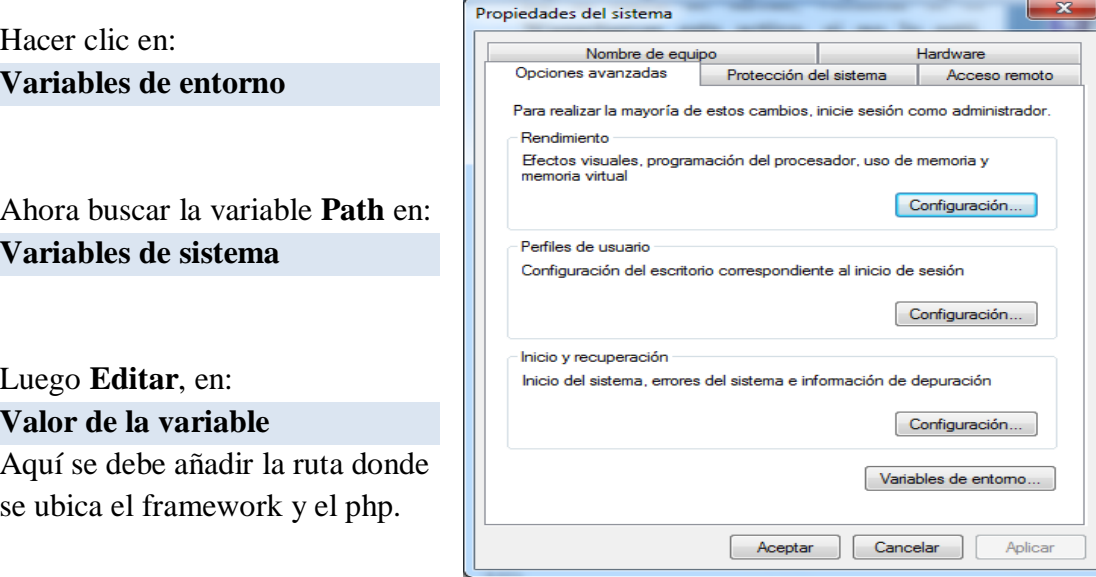

7) Las rutas a añadir son:

#### **C:\wamp\bin\php\php5.3.10;C:\wamp\www\yii\framework**

Luego, hacer clic en **Aceptar**, ya que con esto se podrá ejecutar el comando de **yiic**, para crear un proyecto.

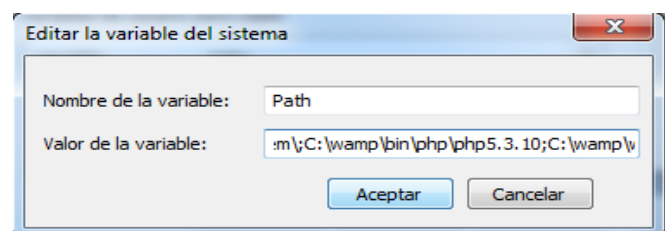

8) Ahora se debe abrir la consola de Windows **Inicio->Accesorios->Símbolo del sistema**

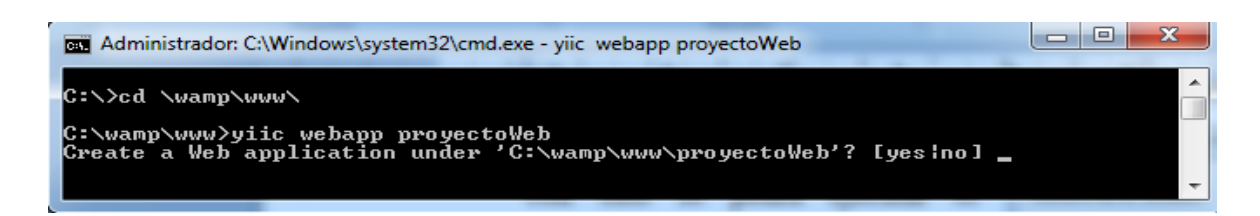

Ubicarse en el directorio raíz del servidor web, como se muestra en la imagen con el comando **cd**, luego de escribir la instrucción, **yiic webapp** nombre\_proyecto, preguntara si desea crear la aplicación, y para ello escribir **yes**. Luego dirá que la aplicación se creó con éxito indicando la ubicación.

#### **Your application has been created successfully under: C:\wamp\www\proyectoWeb**

Ya con esto no se utilizará más la consola.

9) Luego de ya tener creada la aplicación, se deben realizar algunas modificaciones en el archivo **main.php**, que está ubicado en la siguiente ruta:

#### **C:\wamp\www\proyectoWeb\protected\config\main.php**

**Nota:** las modificaciones que se deben hacer al archivo **main.php**, ya están especificadas, en el punto 2 de **Configuración del Framework Yii 1.1.9 en Ubuntu** -> **2.1 Pasos para utilizar el generador de códigos de Yii.**

Para poder acceder a la aplicación creada, se debe abrir el navegador, colocar la siguiente URL:

#### **http://localhost**

Este mostrara, el proyecto que se tiene en el directorio del servidor web.

### <span id="page-9-0"></span>**4. Configuración del entorno de Netbeans IDE para importar un proyecto Yii**

1) Descargar el **Netbeans IDE 7.1.1** de la página oficial

**[www.netbeans.org/downloads](http://www.netbeans.org/downloads)**

- 2) Luego de haber realizado la descarga se procede a instalar.
- 3) Abrir Netbeans
- 4) En la barra superior presionar **"Herramientas".**
- 5) En el menú presionar Complementos/ Plugins
- 6) En **plugins disponibles**, buscar **"PHP"** , seleccionar en la casilla e instalar.

En caso de no aparecer PHP en "plugins disponibles", verificar si ya está instalado, en "plugins instalados".

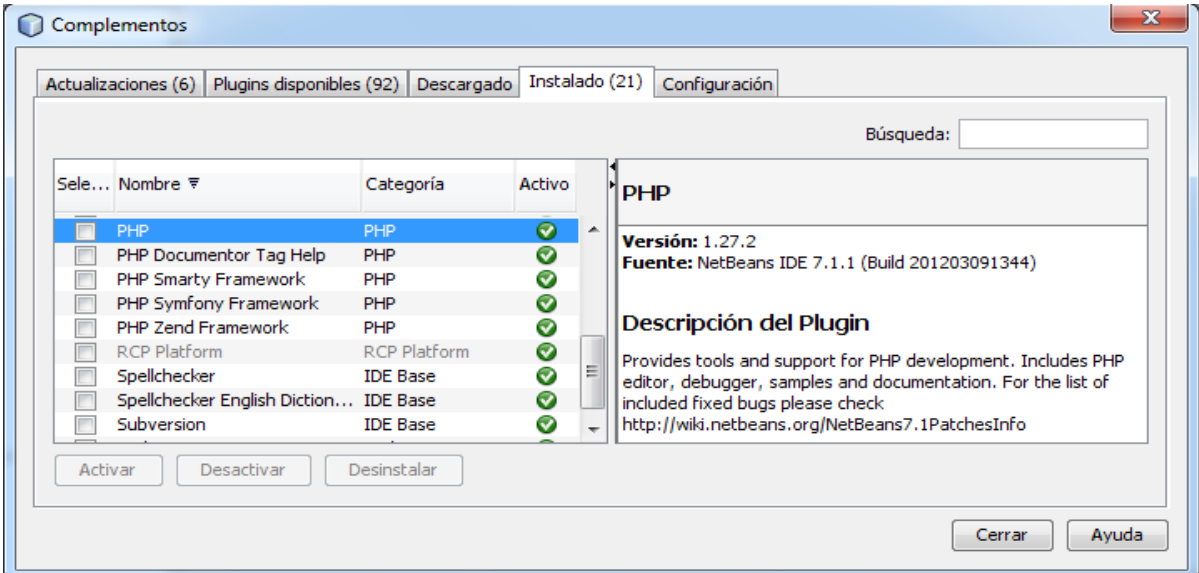

- 7) Una vez instalado el plugin, se debe de haber ya creado un proyecto en Yii, con anterioridad.
- 8) Presionar en Netbeans, en la barra superior, **"Archivo".**
- 9) En Archivo presionar **"Nuevo proyecto".**
- 10) Seleccionar la opción **PHP.**

11)En tipo de proyecto seleccionar: **aplicación PHP con archivos existentes.**

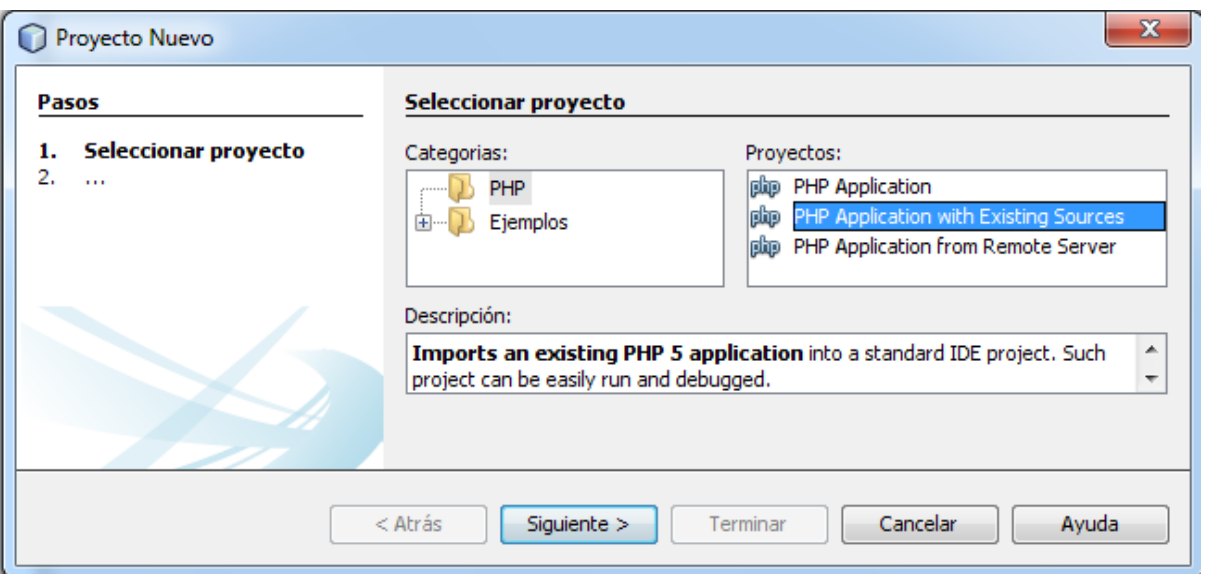

12) Hacer clic en siguiente y se busca la ruta del directorio de la aplicación hecha en Yii, que en caso debe estar en

**C:\wamp\www\proyectoWeb**

13)(Automáticamente debe de darnos el nombre del proyecto y establecemos el tipo de codificación, previamente dicho)

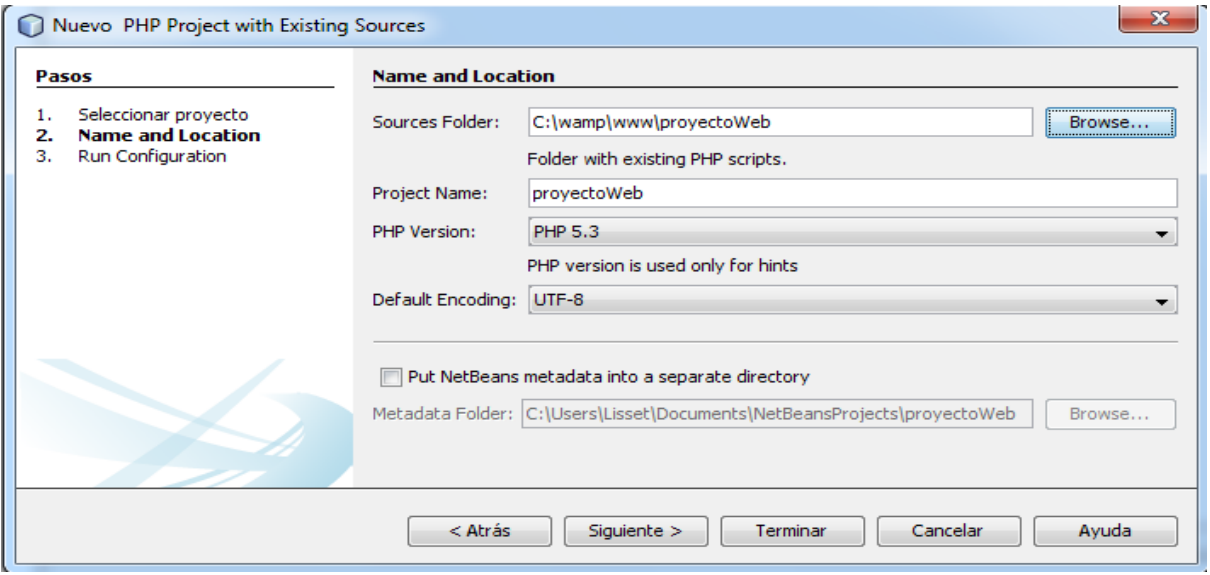

14) Dar en "siguiente" y debe marcar que va correr en un servidor local y se establece que index.php, va a ser el archivo índice, y luego darle en "terminar".

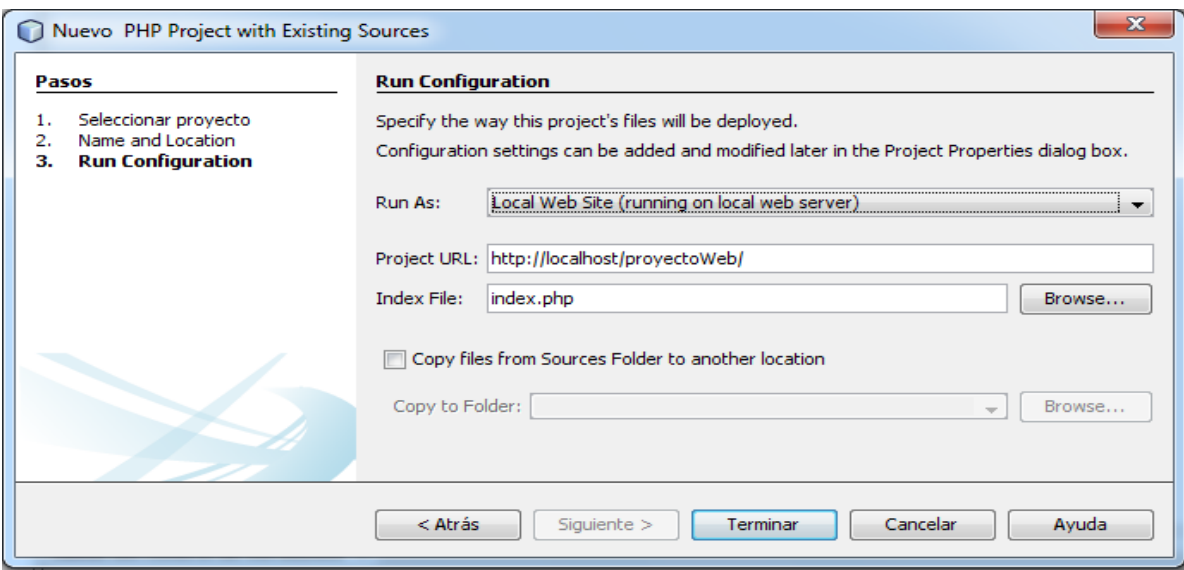

15) Netbeans leerá todas los directorios.

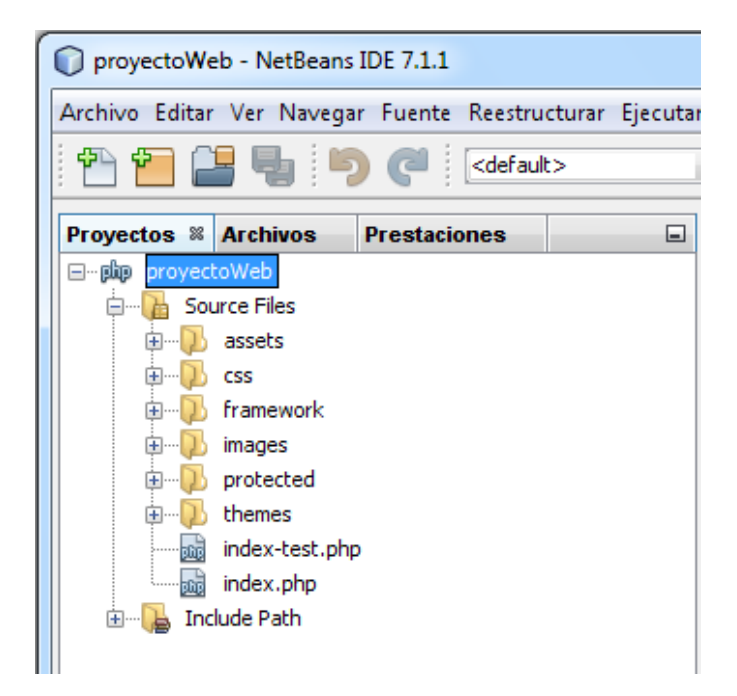

### **5. Auto-completación de código PHP con Yii en Netbeans**

<span id="page-12-0"></span>En la documentación oficial [http://www.yiiframework.com/wiki/83/netbeans-ide-and-yii](http://www.yiiframework.com/wiki/83/netbeans-ide-and-yii-projects/)[projects/,](http://www.yiiframework.com/wiki/83/netbeans-ide-and-yii-projects/) especifica diferentes funcionalidades para trabajar Netbeans con Yii. Para la autocompletación de código, ya se debe haber importado el proyecto yii y se debe hacer lo siguiente:

- 1) Entrar al menú **Archivo**.
- 2) Luego a **Propiedades del proyecto.**
- 3) Finalmente a **PHP Include Path.**
- 4) Se debe añadir la ruta donde se guarda el framework de yii, está en el directorio "framework", por lo tanto se añade esa ruta, luego hacer clic en Aceptar.

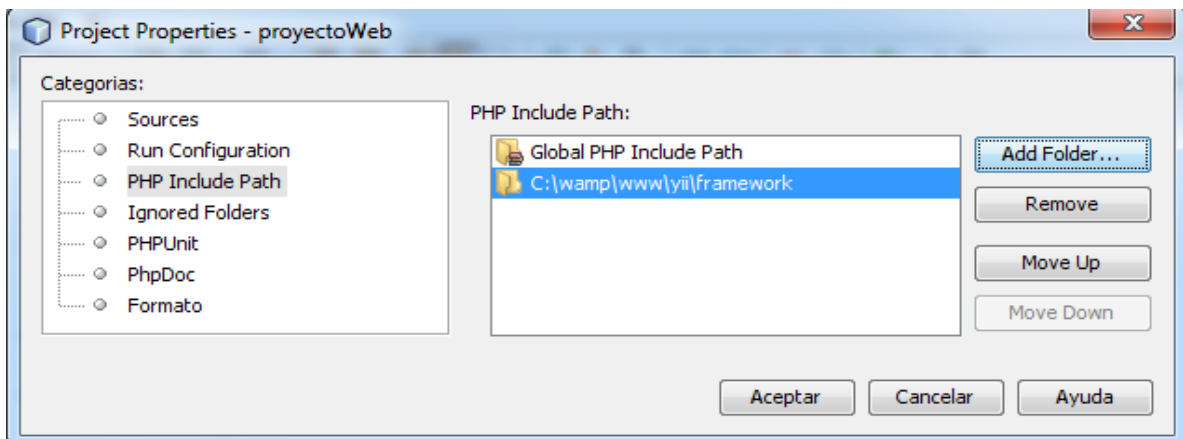

- 5) Luego entrar a **Herramientas -> Opciones**.
- 6) Hacer clic en la pestaña superior de **Varios.**
- 7) Hacer clic en **Archivos.**

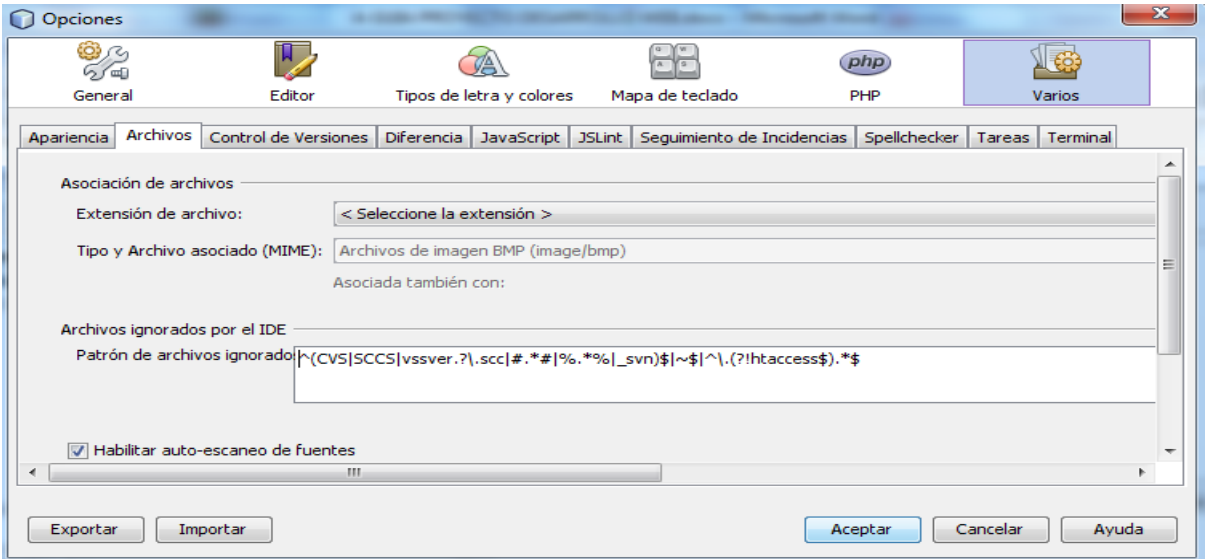

8) Luego del paréntesis se agrega "**yiilite\.php**" para que quede algo como "**^(yiilite\.php|**CVS|SCCS|….", Aceptar.

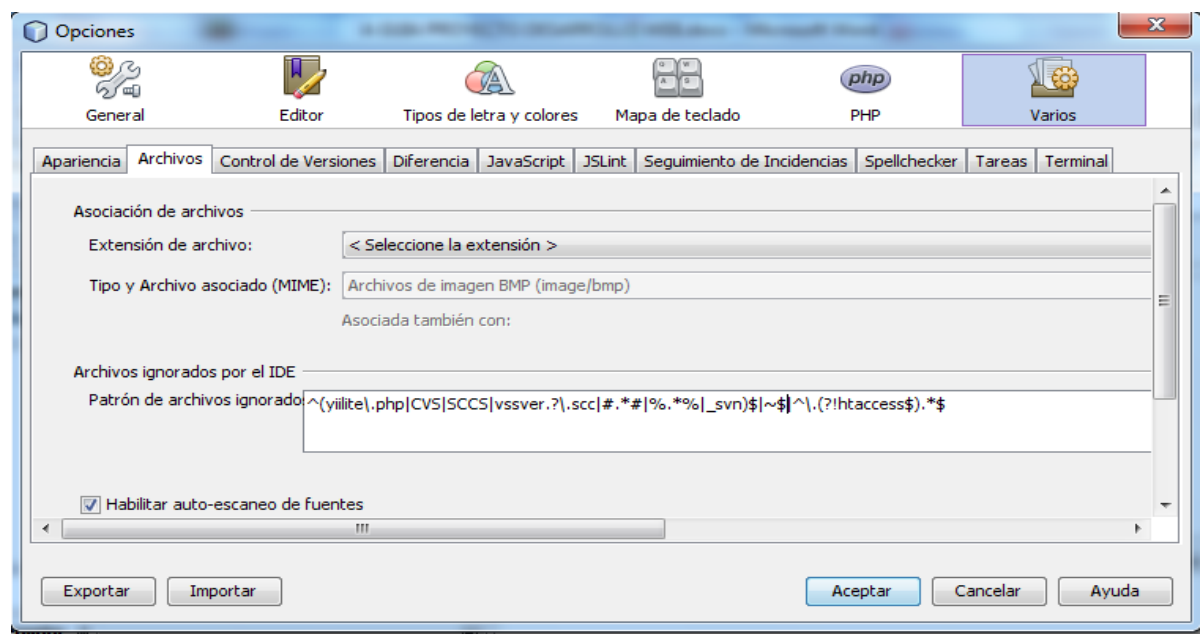

#### 9) **Reiniciar** Netbeans.

10) Luego hacer clic derecho sobre el proyecto, y en **Propiedades del proyecto** verificar, en la categoría **Run Configuration**, que los campos **Project URL** e **Index File**, no estén vacios, si lo están llenarlos como se muestra en la imagen.

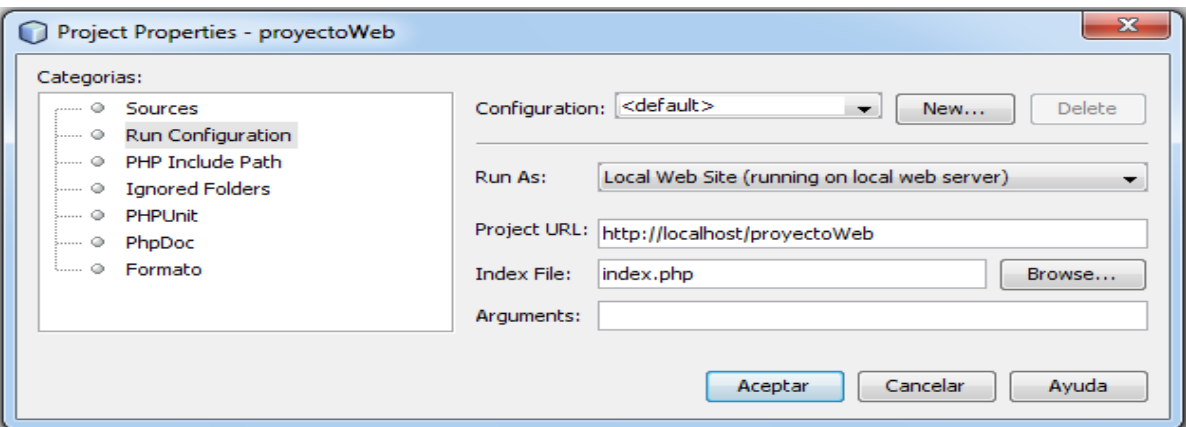

Ya con estos pasos se autocompleta el código, al momento de instanciar clases se podrá acceder a sus métodos y documentación. Con esto se hará más fácil la escritura de código php usando Yii en Netbeans.

### **6. Configuración de Netbeans con CollabNet Subversion**

<span id="page-14-0"></span>Luego, cada vez que modifiquemos un archivo, NetBeans lo resaltará en color azul indicando que el mismo se encuentra desactualizado en el respositorio. Para importarlo basta realizar click derecho sobre el archivo, Subversion\Update y luego Subversion\Commit.

Así también, sobre cada archivo, al realizar clic derecho y seleccionar Subversión, se puede comparar archivos, mostrar anotaciones, reemplazar el archivo por otra versión, etc.

#### **Luego de ya haber importado el proyecto yii, se debe hacer lo siguiente:**

- 1) Descargar **CollabNet Subversión 1.7.5** de la página oficial **[www.collab.net/downloads/subversions](http://www.collab.net/downloads/subversions)**
- 2) Instalar.
- 3) Ir al menú: **Herramientas -> Opciones -> Varios -> Control de Versiones-> Subversión**
- 4) En **"Ruta al archivo ejecutable de SVN"** se indica la ruta donde, se ubica el ejecutable de CollabNet Subversión.

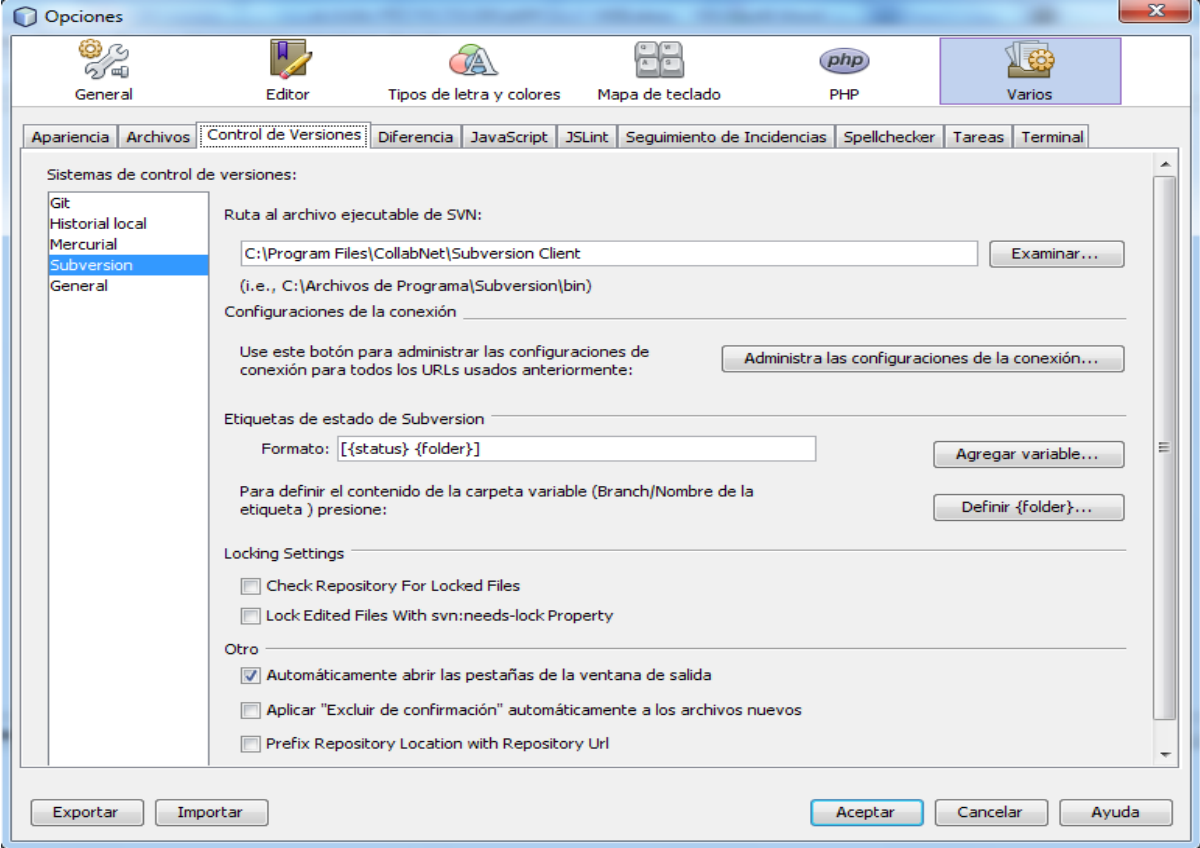

### <span id="page-15-0"></span>**7. Configuración de Netbeans para importar un proyecto al repositorio de Assembla**

1) Para importar el proyecto por primera vez al Assembla, teniendo ya el proyecto cargado en el Netbeans, seleccionarlo.

**Equipo-> Subversión -> Importar al depósito**

2) Aparecerá la siguiente ventana y en **URL del repositorio** se debe ingresar la URL que proporciona Assembla en FUENTE/SVN, dar en Siguiente.

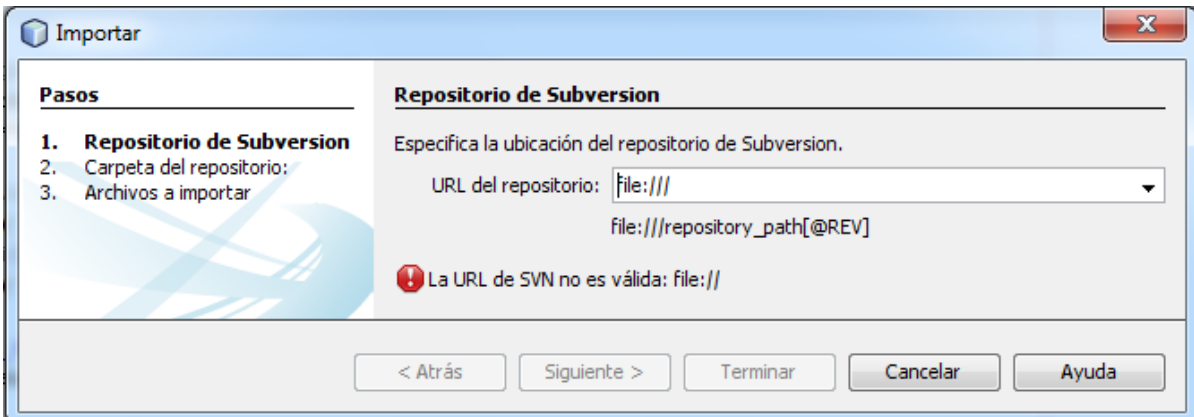

3) Luego se debe ingresar el usuario y password que se utiliza en Assembla, dar en Siguiente, para que se conecte con el repositorio.

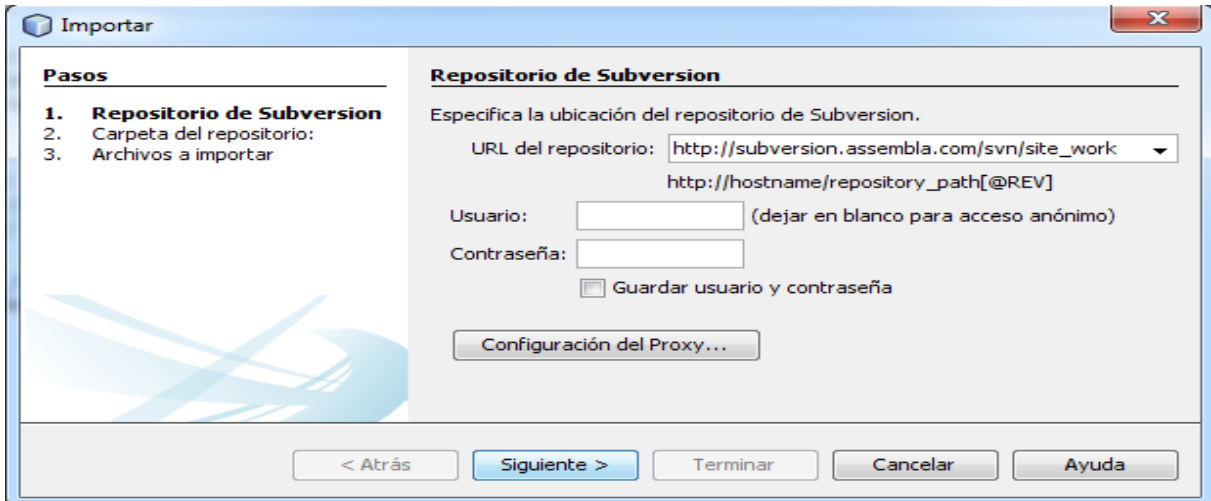

4) Si en el campo **Repositorio de carpetas**, aparece por defecto el nombre del proyecto borrarlo, y darle en **Examinar.**

5) Seleccionar el directorio **trunk,** hacer clic en el botón "**A una nueva carpeta**"**,** en la ventana

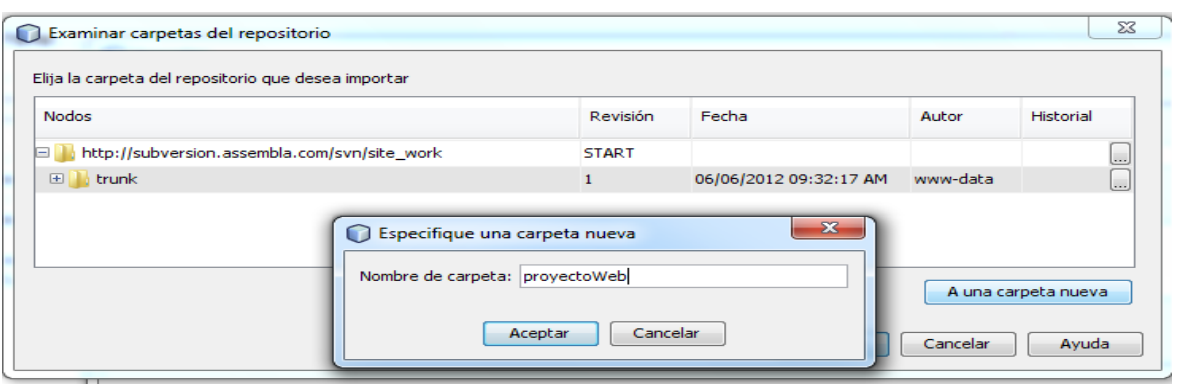

- 6) Seleccionar el directorio **trunk,** hacer clic en el botón "**A una nueva carpeta**"**,** en la ventana que aparece ingresar el nombre del proyecto que ya se tiene cargado en Netbeans.
- 7) Para poder importar, se requiere escribir, un mensaje indicando, lo que se ha hecho.
- 8) Se debe esperar a que se cargue

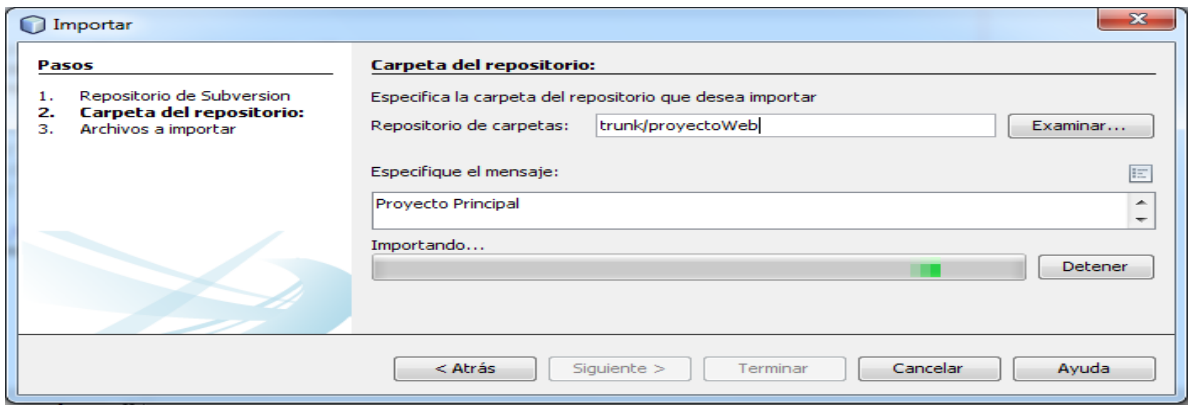

9) Luego se mostrara una ventana indicando todos los archivos del proyecto a subir en Assembla, hacer clic en Terminar.

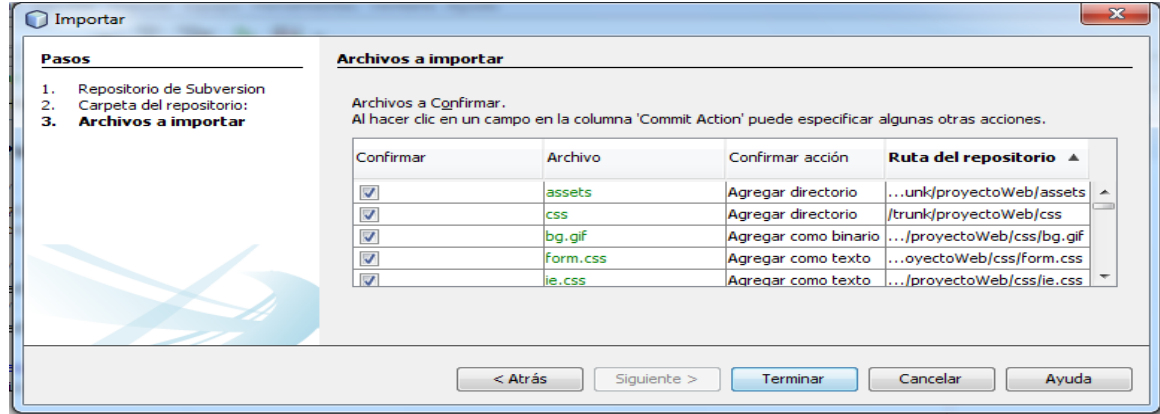

10) Luego esperar a que se confirme. Se podrá observar en la parte inferior derecha. Ejemplo:

Confirmando...  $\sqrt{2}$ Q **INS**  $1|1$ 

11) Los cambios que se realicen al proyecto, Netbeans los resaltara, para subir a Assembla los cambios realizados, se selecciona el proyecto, clic derecho, **Subversion.**

Primero se debe hacer un Update, para verificar que se tiene el proyecto actual, y luego un Commit para subir la actualización.

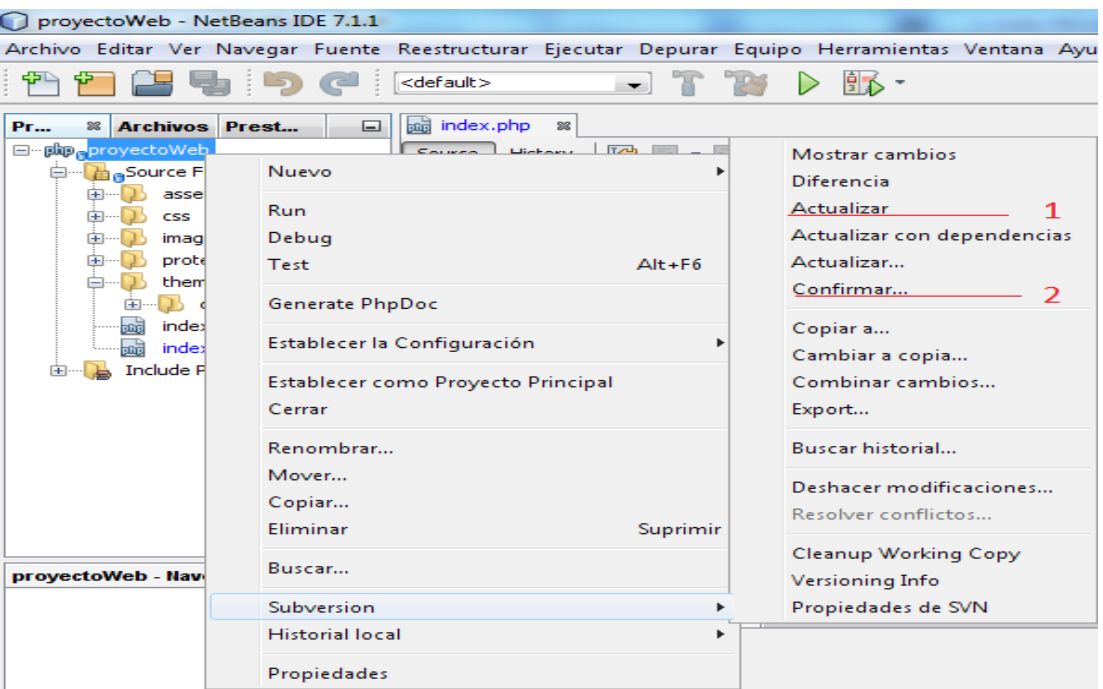

12) Como ejemplo se añadió un comentario a index.php, luego de que hago el Commit, aparecerá una ventana indicando los archivos modificados, y esos son los que se actualizaran en Assembla. Se debe hacer clic en Confirmar.

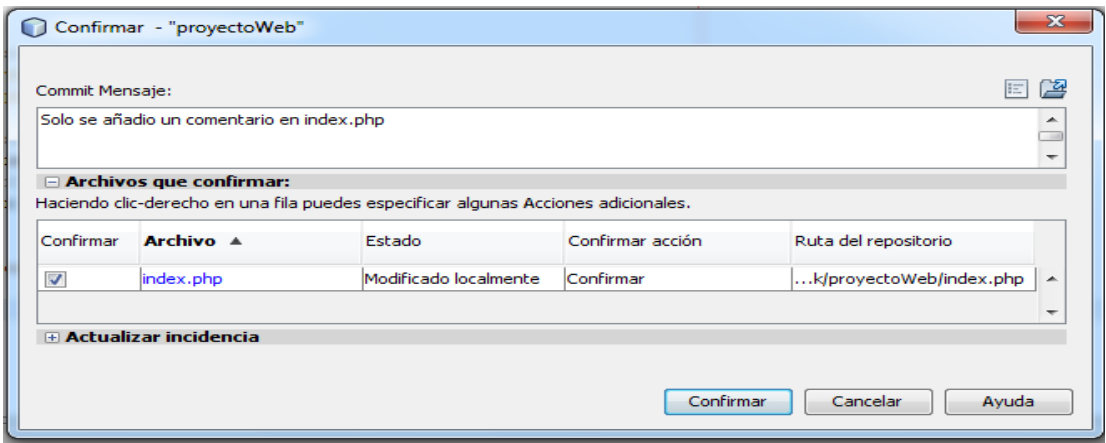

## <span id="page-18-0"></span>**8. Configuración de Netbeans para importar un proyecto del repositorio de Assembla al directorio raíz del servidor local**

Esta configuración se realiza cuando ya alguien ha montado un proyecto a Assembla, y se necesita importarlo, para ello ya se debe tener el framework yii.

- 1) Abrir Netbeans
- 2) Ir al menú

#### **Equipo -> Subversion -> Checkout**

3) Aparecerá la siguiente ventana y en **URL del repositorio** se debe ingresar la URL que proporciona Assembla en FUENTE/SVN, dar en Siguiente.

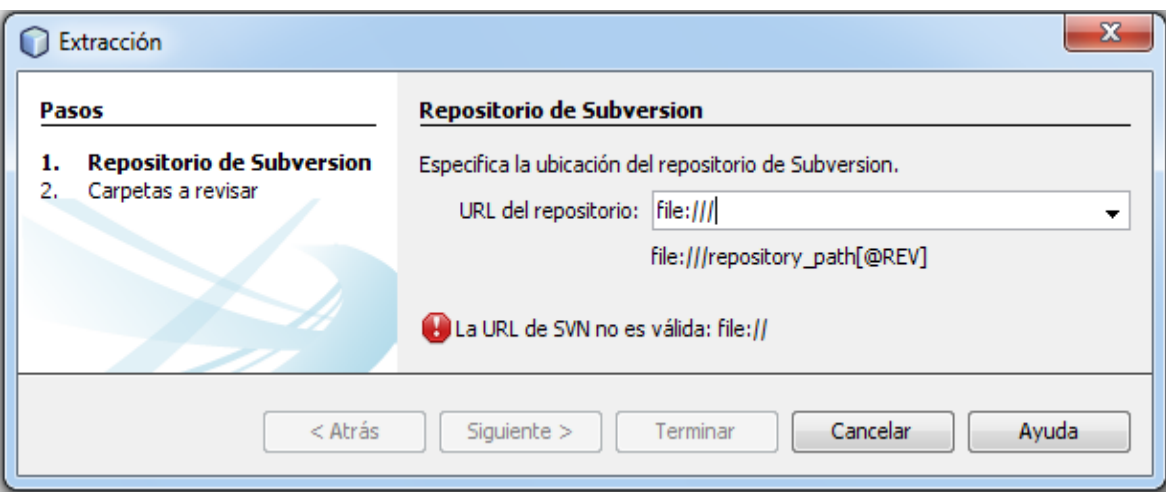

4) Luego se debe ingresar el usuario y password que se utiliza en Assembla, dar en Siguiente, para que se conecte con el repositorio

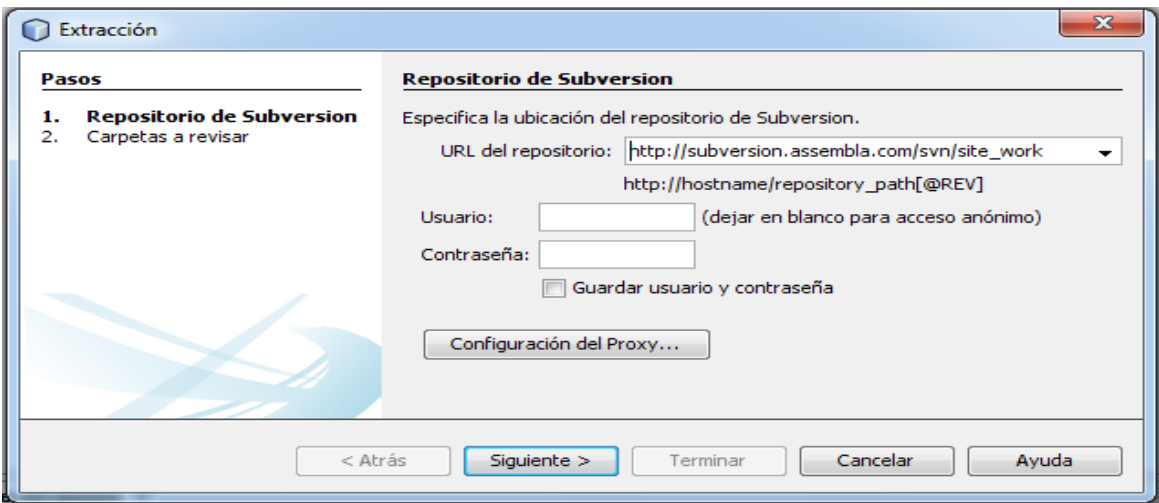

5) En **Carpetas del repositorio**, seleccionar el directorio que se va a traer de Assembla, ejemplo:

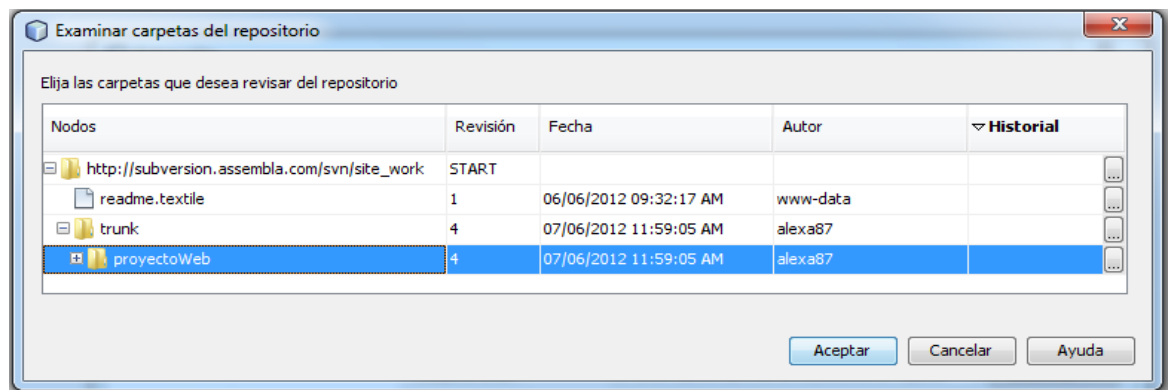

6) Luego en **Carpeta local,** indicar la ruta directorio raíz del servidor web, así como se muestra en el ejemplo, para que ahí se guarde el proyecto, luego dar en Terminar.

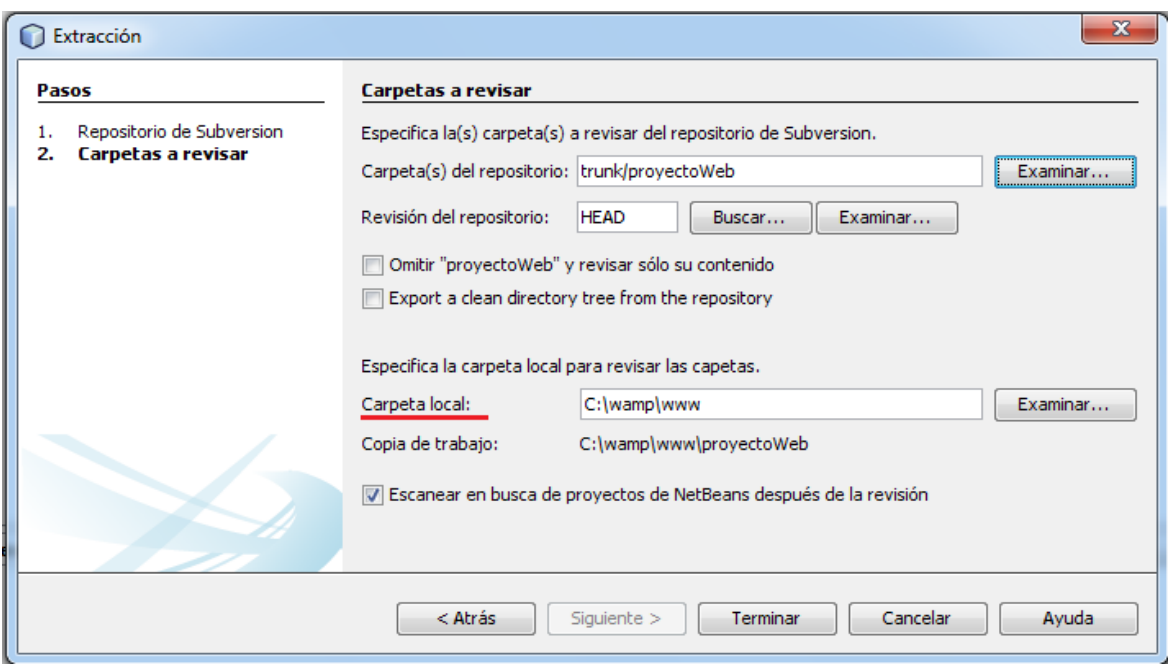

7) En caso de no aparecer la siguiente ventana, importar el proyecto desde la dirección local.

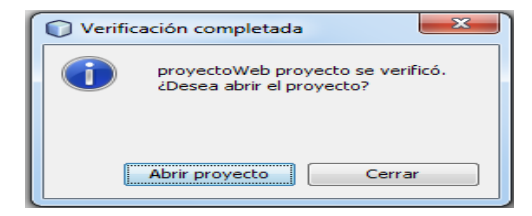

8) Ahora se deben realizar los pasos que están indicados en punto 5 de **Auto-completación de código PHP con Yii en Netbeans,** ya con este se puede comenzar a trabajar.

### **9. Otras herramientas importantes**

#### <span id="page-20-1"></span><span id="page-20-0"></span>**9.1 - Team Viewer, Herramienta de comunicación.**

Es un programa para ordenador cuya función es conectarse a un escritorio remoto de forma segura, eficaz y rápida usando una "ID" y contraseña aleatoria, (hay excepciones en el caso de que el usuario no quiera contraseñas al azar), que cambia al cerrar la sesión para la seguridad del usuario que ha sido ayudado por control remoto u otros fines.

Existen 7 versiones incluyendo una portátil, todas disponibles para los sistemas operativos: Windows, MacOS X, Linux y también para otros dispositivos como el iPhone. Se debe elegir también el uso que va a tener: para hogar (gratis) o para empresa (de pago).

Se puede descargar en [http://www.teamviewer.com/es/download/index.aspx.](http://www.teamviewer.com/es/download/index.aspx)

#### **Proceso de instalación:**

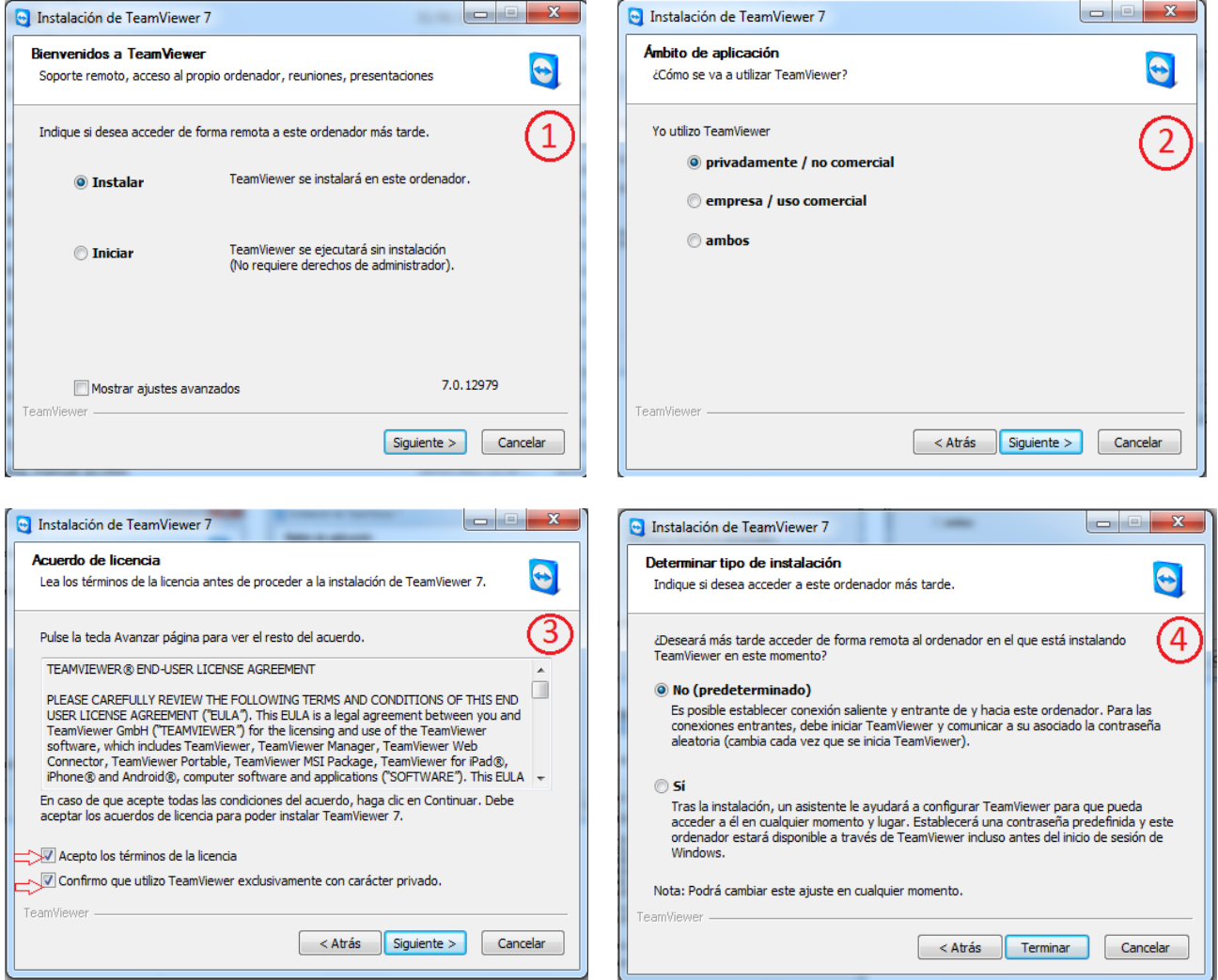

Luego de ya haber instalado debe aparecer la siguiente ventana, donde debe aparecer el ID y Contraseña asignada.

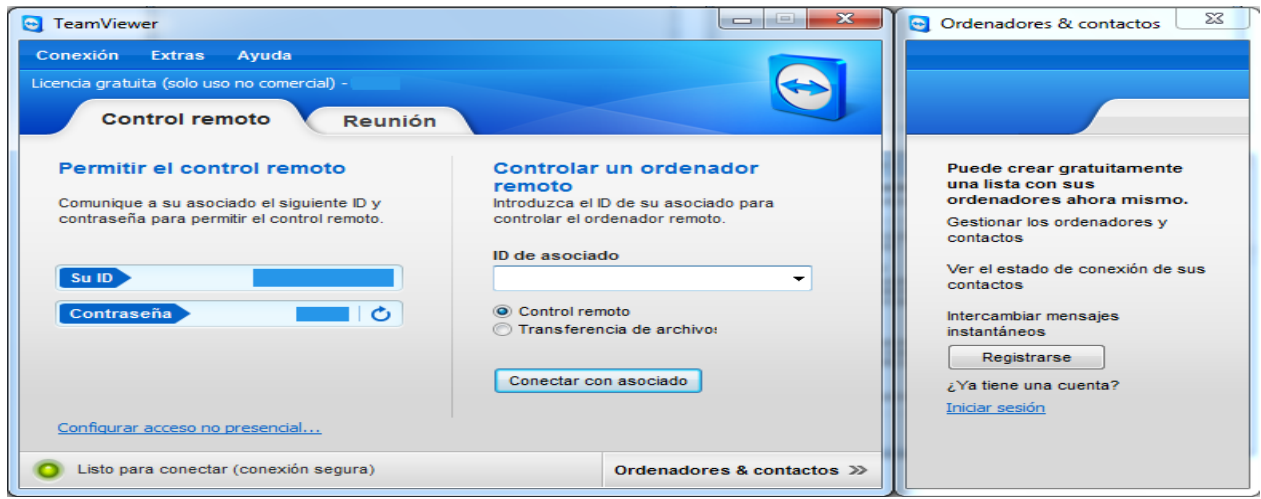

Para conectarse con el ordenador de otra persona, se debe ingresar el **ID** de esa persona, en el campo **ID de asociado,** luego conectar, luego pedira la contraseña del asociado, para poder establecer la conexión.

Aparecera una ventana, mostrando el escritorio de la persona, y de manera remota, se pueden realizar acciones sobre el mismo, como realizar instalaciónes y configuraciones, o para resolver algun otro problema.

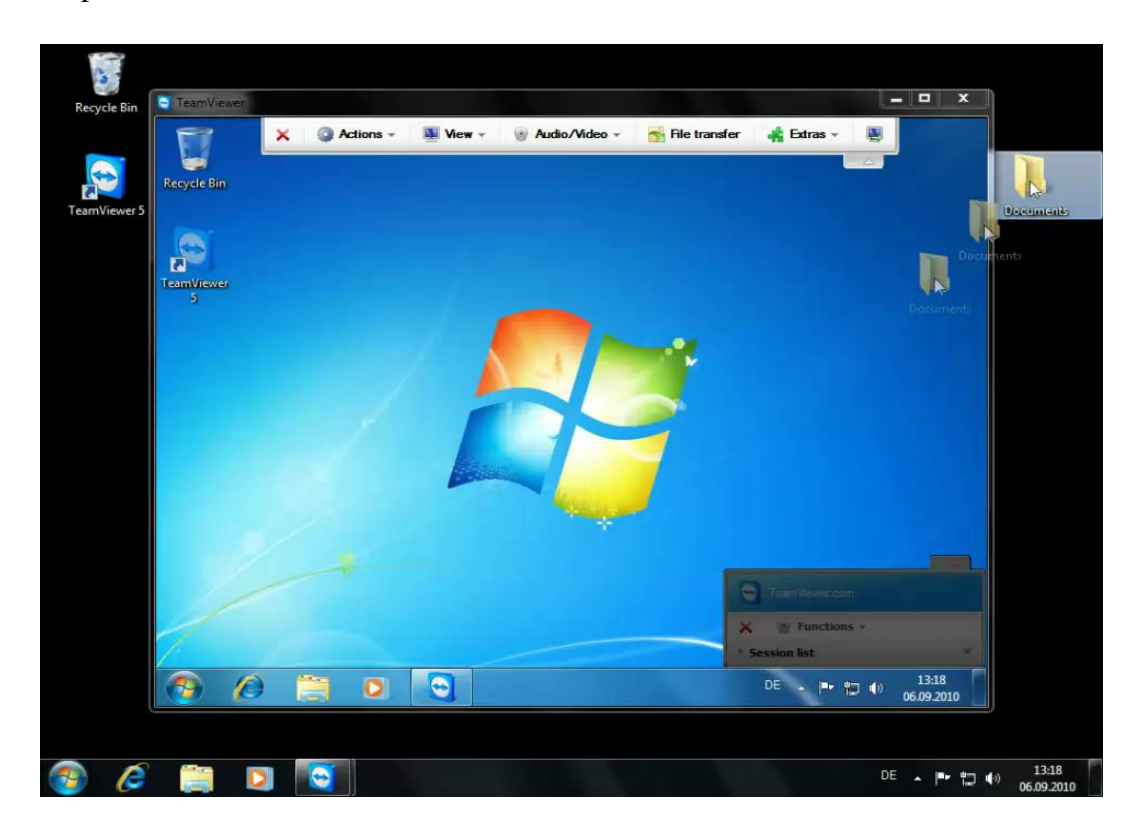